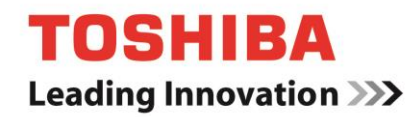

# **TOSHIBA Storage Diagnostic Tool**

# **Version 1.11.5824 (20161006)**

**User's Manual Version 03**

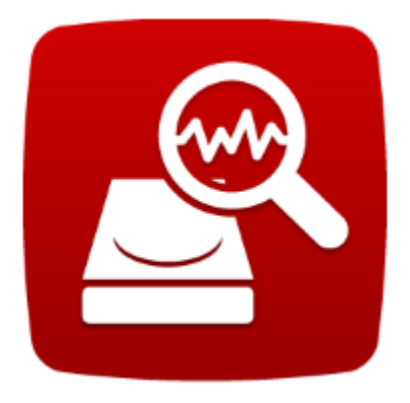

# <span id="page-1-0"></span>**About Trademarks**

Windows is either a registered trademark or trademark of Microsoft Corporation in the United States and/or other countries. All other brand names and product names are the registered trademarks or trademarks of their respective companies.

#### **Contents**

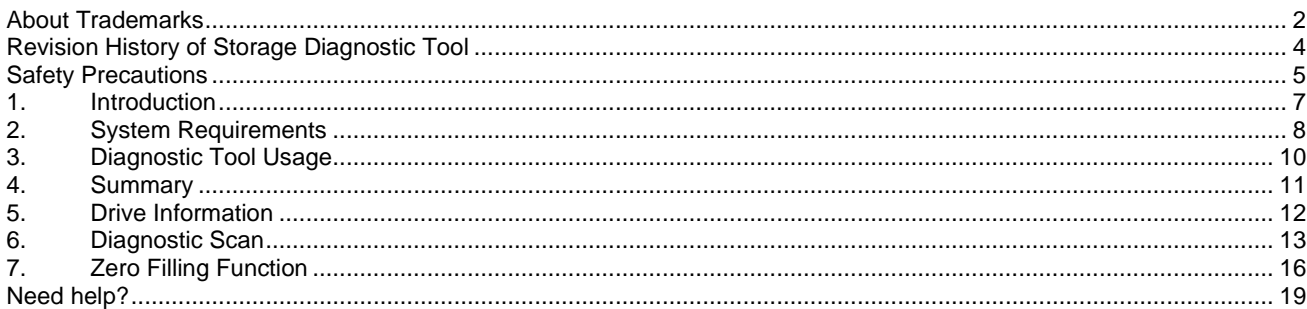

#### **Explanation of marks in this document**

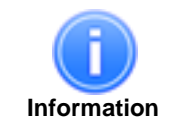

Describes functions, restrictions, and matters for reference.

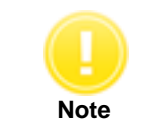

Describes additional instructions and notes.

# <span id="page-3-0"></span>**Revision History of Storage Diagnostic Tool**

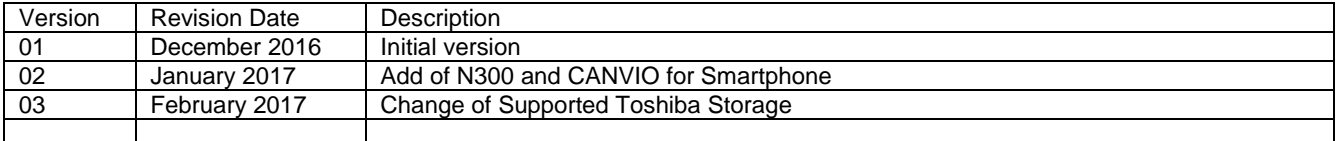

# <span id="page-4-0"></span>**Safety Precautions**

This section lists important precautions which users of our product(s) (and anyone else) should observe in order to avoid injury to human body and damage to property and to ensure safe and correct use of our products. Please be sure that you understand the meanings of the labels and graphic symbols described below before you move on to the detailed descriptions of the precautions, and comply with the precautions stated.

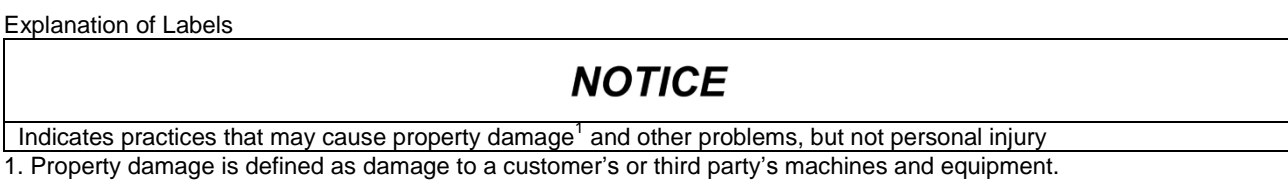

Explanation of Graphic Symbols

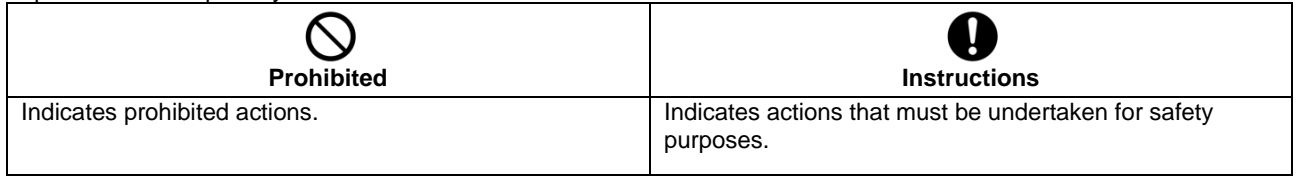

#### **General Use**

# **NOTICE**

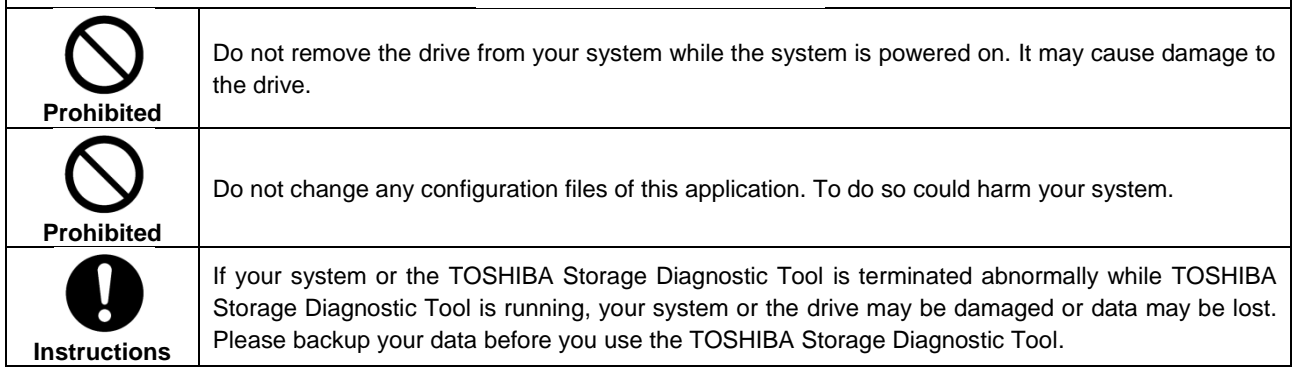

#### **Use of Diagnostic Scan and Zero Filling Function**

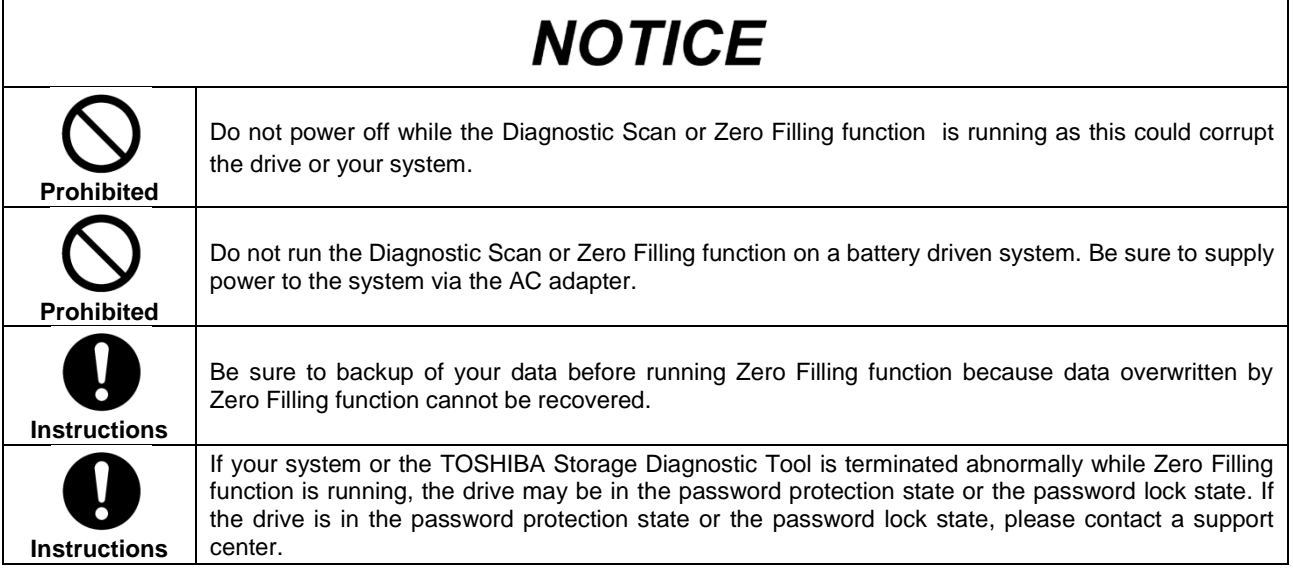

### <span id="page-6-0"></span>**1. Introduction**

This manual describes the procedure for using the TOSHIBA Storage Diagnostic Tool software application (hereinafter "Diagnostic Tool"). The Diagnostic Tool is a software for the diagnostic scan of TOSHIBA External HDD, Internal HDD and Internal SSD (hereafter "TOSHIBA Storage"). Please read carefully the DISCLAIMER and Safety Precautions section before using the Diagnostic Tool.

The Diagnostic Tool provides the following features:

- **Diagnostic Scan**  Scans all or part of the TOSHIBA Storage for read errors
- **Zero Filling Function** Overwrites the whole user data area with zeros data pattern on the TOSHIBA Storage.

# <span id="page-7-0"></span>**2. System Requirements**

Diagnostic Tool requires the following hard- and software requirements to be operated:

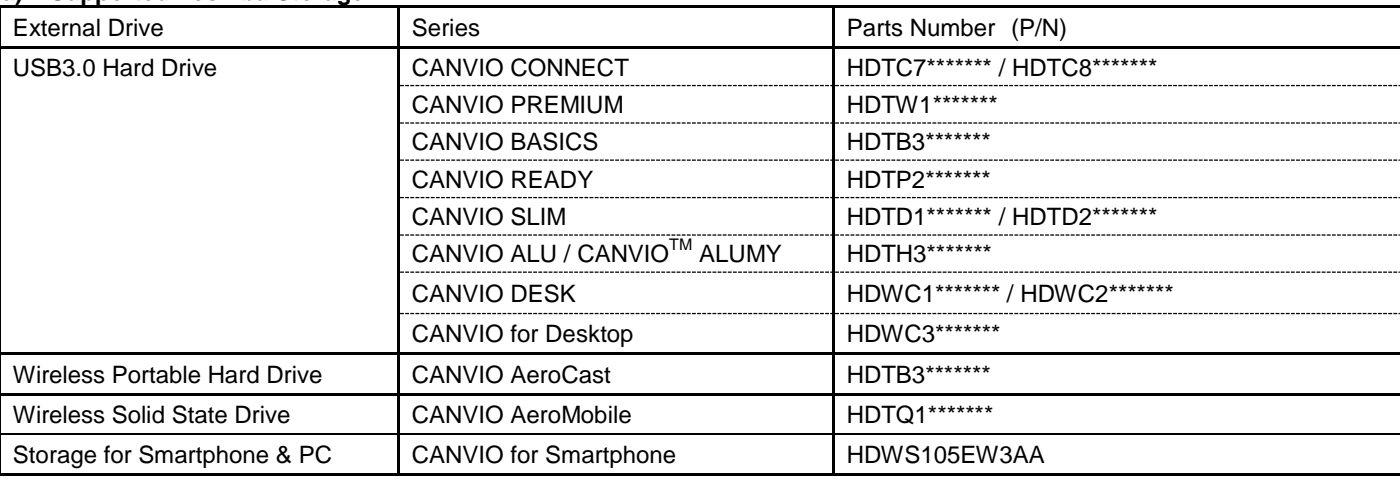

#### **a) Supported Toshiba Storage**

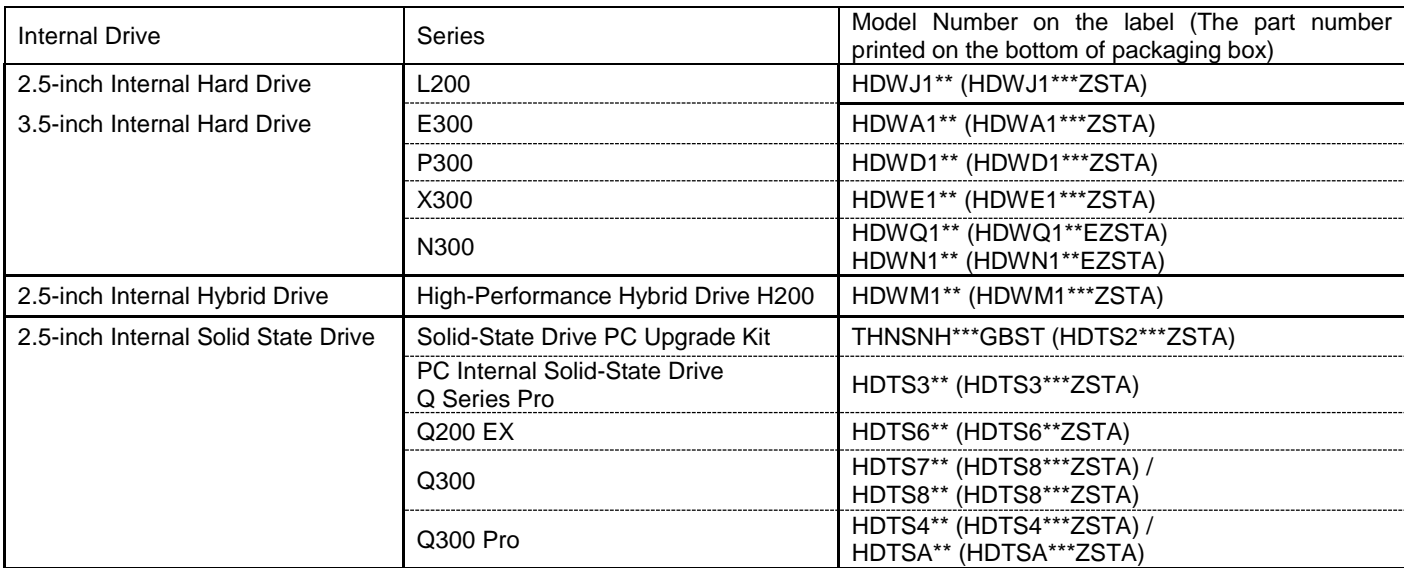

Note: An asterisk mark (\*) is an alphanumeric character.

#### **b) Supported Hardware**

- Computers that satisfy the requirements of an OS listed as Supported Operating System below.<br>● Interface: USB 3.0 / USB 2.0 / Serial ATA
- Interface: USB 3.0 / USB 2.0 / Serial ATA

#### **c) Disk Space**

4.92 MB of available disk space

#### **d) Supported Operating Systems**

- $\bullet$  Windows 10 Version 1507 / 1511 (32 bit / 64 bit)
- Windows  $\frac{8}{6}$  8.1 (32 bit / 64 bit)
- Windows<sup>®</sup> 7 (32 bit / 64 bit) with SP1

#### **e) Screen Resolution**

32 bits color and greater than 800 x 600 pixels

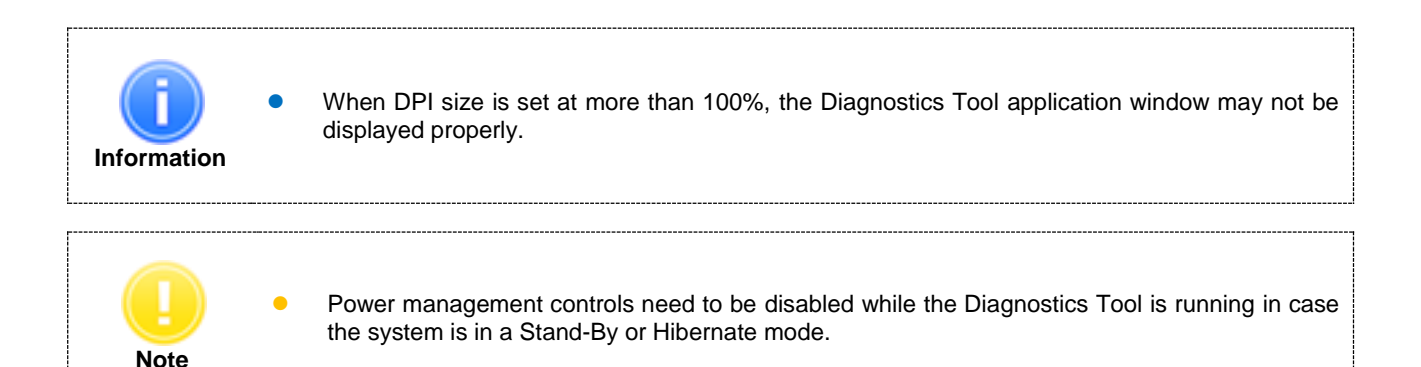

# <span id="page-9-0"></span>**3. Diagnostic Tool Usage**

### **3.1. Preparing the Diagnostics Tool**

Save the "ToshibaStorageDiagnosticTool.exe" to a folder on your computer.

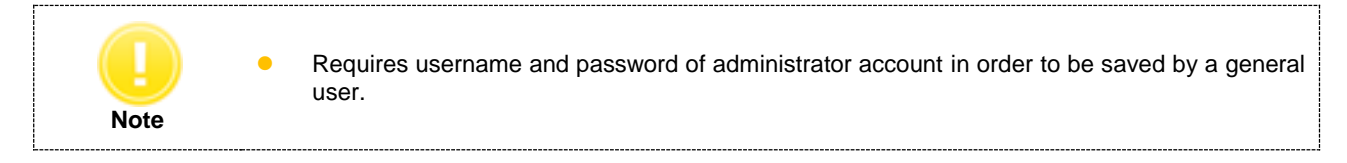

## **3.2. Starting the Diagnostic Tool**

You can start the Diagnostic Tool application by the following ways:

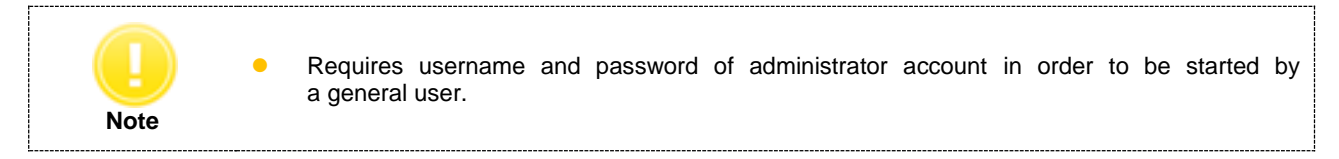

- 1) Double-click the *"ToshibaStorageDiagnosticTool.exe".*
- 2) Select language and click *"OK"*.

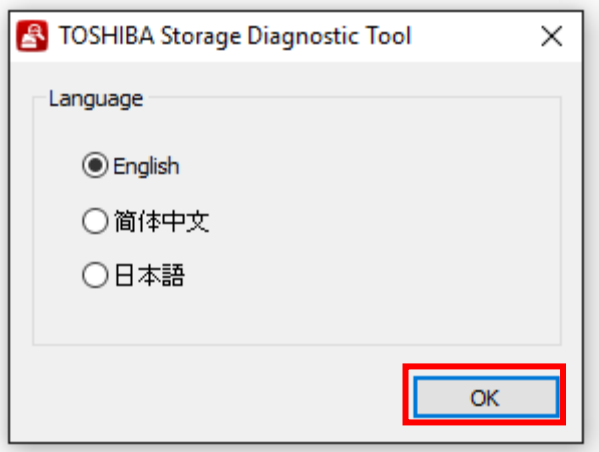

3) Review the "*End User License Agreement*" using the scroll bar. If you agree with it, click "*I Accept*".

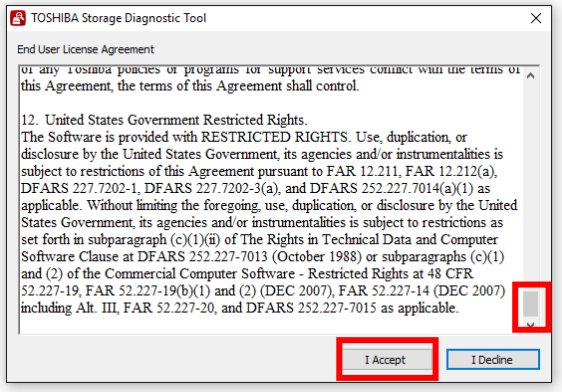

4) Finish.

### <span id="page-10-0"></span>**4. Summary**

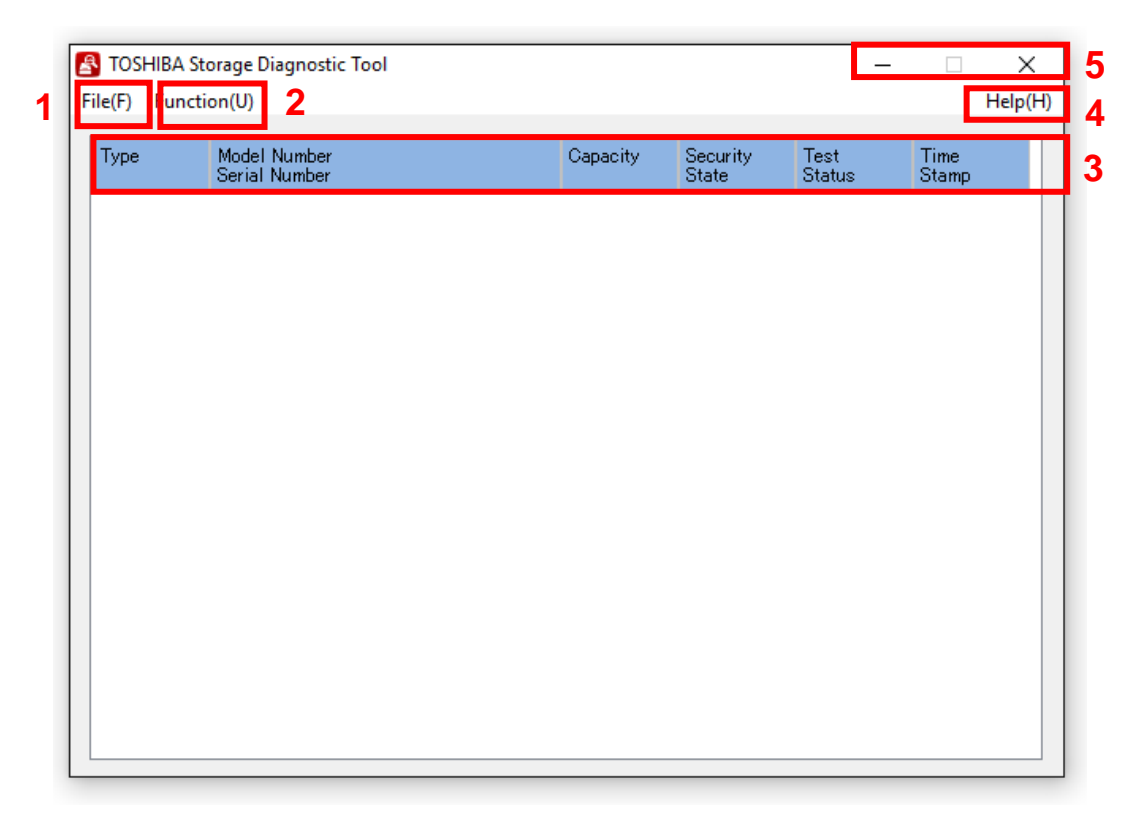

#### **1) File (F)**

**2) Function (U)**

**4) Help (H)**

# **5) Title Button**<br>  $\overline{\phantom{a}}$  (Minimize)<br>  $\overline{\phantom{a}}$  (Exit)

- Refresh : Refresh of Drive.
- View Log : Displays log file (diag\_result\_log.txt).<br>Exit : Closes Diagnostic Tool application.
	- : Closes Diagnostic Tool application.
- Start/Stop Diagnostic Scan : Goes to the Diagnostic Scan screen (See 6. Diagnostic Scan).<br>Start/Stop Zero Filling : Goes to the Zero Filling screen (See 7. Zero Filling).
	- : Goes to the Zero Filling screen (See 7. Zero Filling).
- **3) Drive Information** : Displays Drive Information (See 5. Drive Information).
	- About this tool state of the Diagnostic Tool application.<br>End User License Agreement : Displays End User License Agreement.
		- : Displays End User License Agreement.
		- : Minimizes the Diagnostic Tool application.
		- : Closes the Diagnostic Tool application.

## <span id="page-11-0"></span>**5. Drive Information**

Displays the list of all available drives on your system.

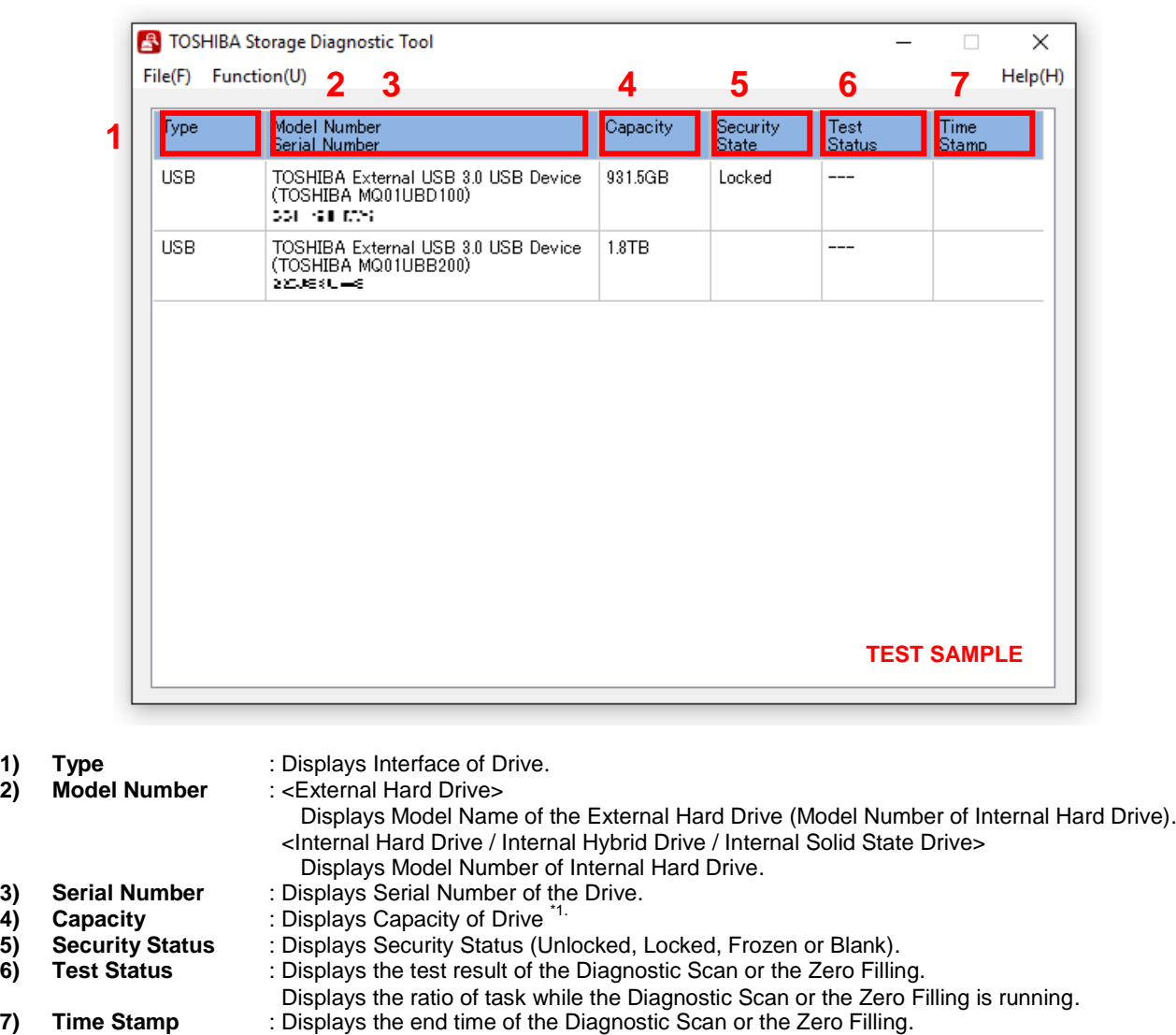

\*1 One Gigabyte (1GB) means 10<sup>9</sup> = 1,000,000,000 bytes and one Terabyte (1TB) means 10<sup>12</sup> =1,000,000,000,000 bytes using powers of 10. A computer operating system, however, reports storage capacity using powers of 2 for the definition of 1GB =  $2^{30}$  =1,073,741,824 bytes and 1TB =  $2^{40}$  = 1,099,511,627,776 bytes, and therefore shows less storage capacity. Available storage capacity (including examples of various media files) will vary based on file size, formatting, setting, software and operating system and other factors.

Displays the start time of task while the Diagnostic Scan or the Zero Filling is running.

# <span id="page-12-0"></span>**6. Diagnostic Scan**

The Diagnostic Scan can scan all or part of the TOSHIBA Storage for read errors.

There are two kinds of the Diagnostic Scan: Quick Scan and Full Scan.

The Quick Scan runs self-test routine on one part of the drive. Typically, it takes several minutes to complete a Quick Scan. The Full Scan runs self-test routine on the whole drive. Typically, it may take several hours or more to complete a Full Scan. The result of executing the Diagnostic Scan can be viewed in "*Test Status*".

1) Display the list of all available drives on your system. In the Drive list, click the drive that you want to scan.

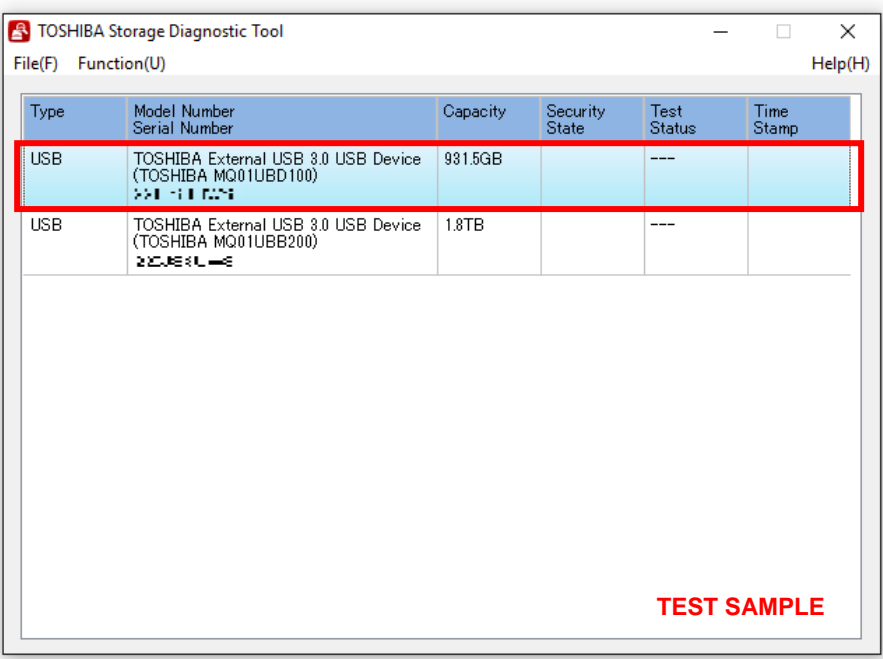

2) Click "*Function (U)*" and click "*Start/Stop Diagnostics Scan*".

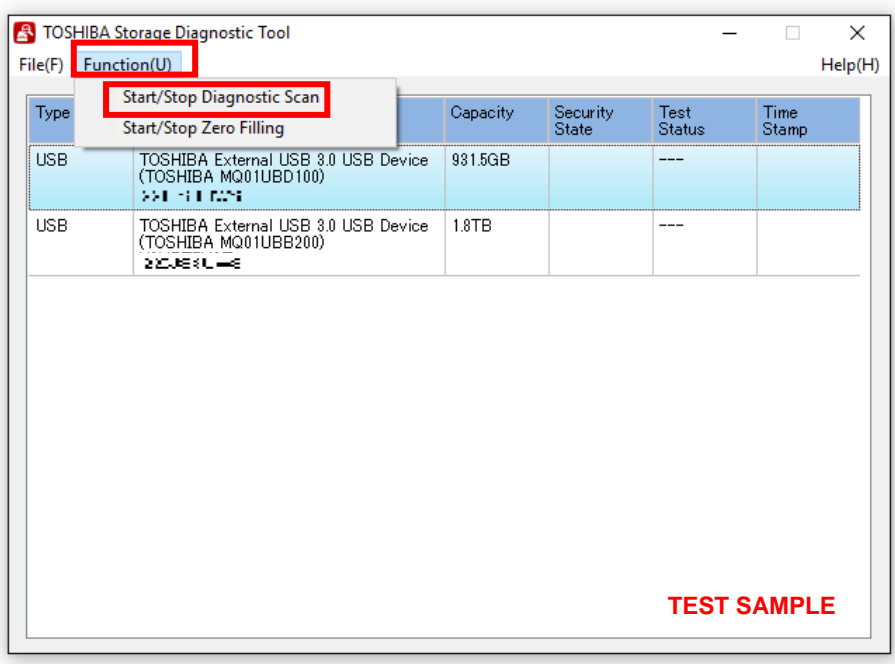

- 3) Select "*Quick Scan" or* "*Full Scan*" then click "*Yes*" to scan the selected drive.
	- · Quick Scan : Check this option to run self-test routine on one part of the selected drive.<br>· Full Scan : Check this option to run self-test routine on all of the selected drive.
	-
- : Check this option to run self-test routine on all of the selected drive. Full Scan will be displayed the estimated required time.

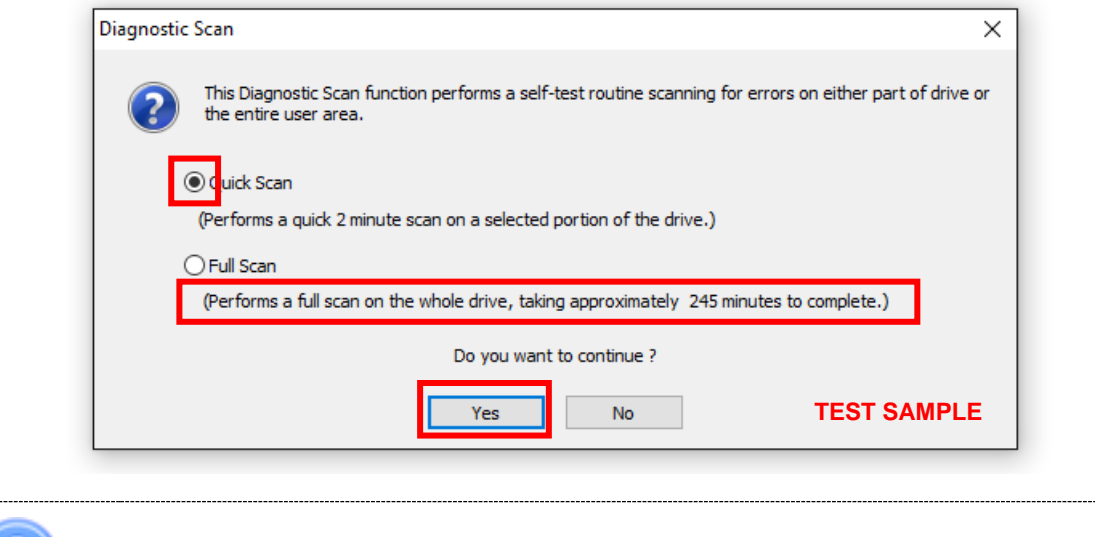

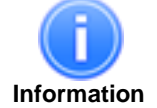

**•** Full Scan time may exceed the estimated required time depending on the operating conditions.

In "*Test Status*", displays ratio of scanning task.

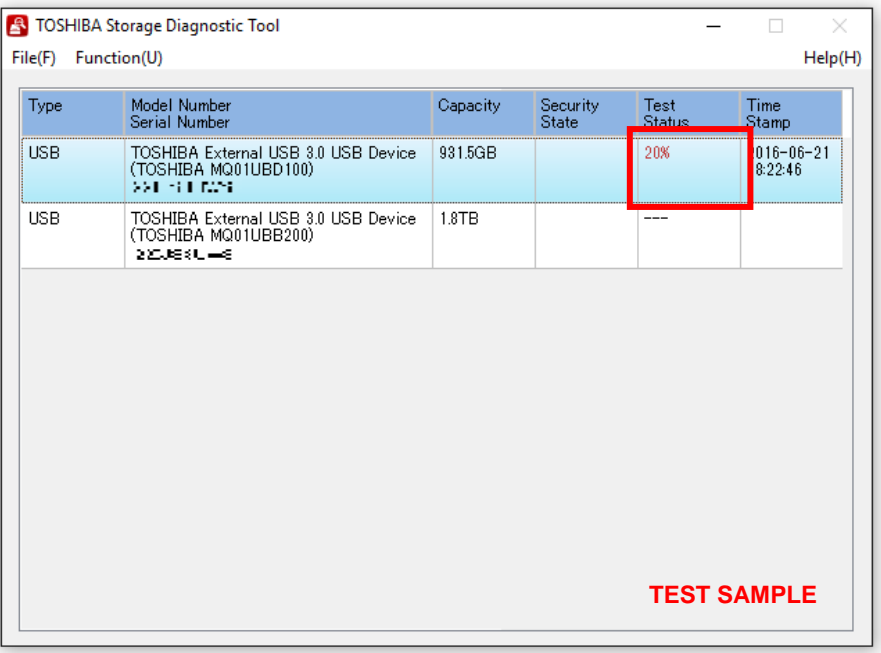

4) During execution of the scan, if you would like to stop the scan process, click "*Start/Stop Diagnostics Scan*".

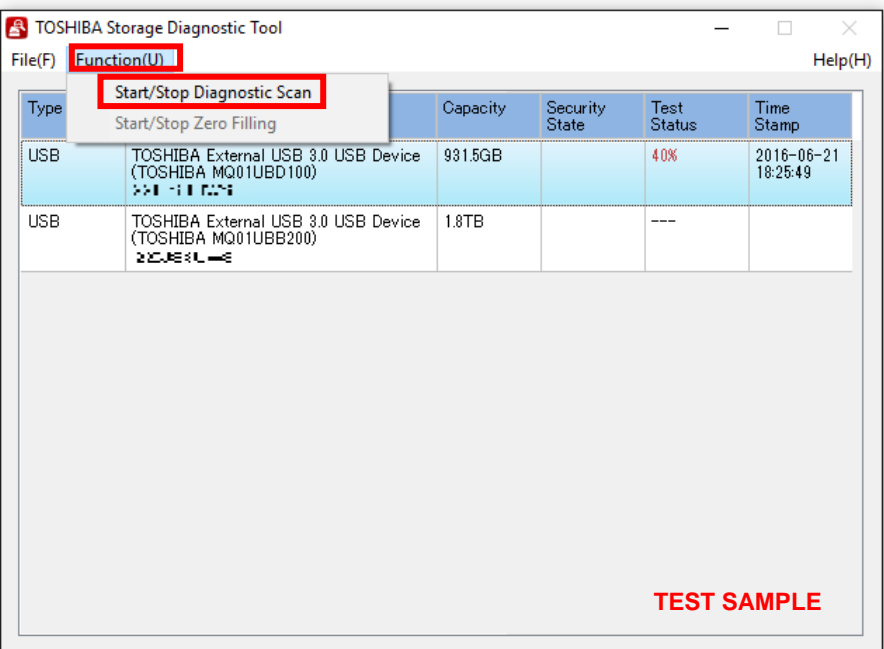

Click "*Yes*" to stop the scan process.

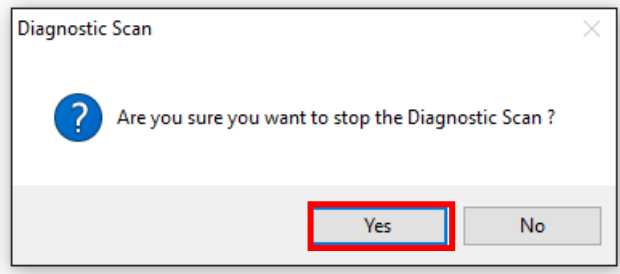

5) "*PASS*" or "*Error detected.*" is displayed when the scan is terminated normally. "*ABORT*" is displayed if you stop the scan process, and click "*OK*" to finish.

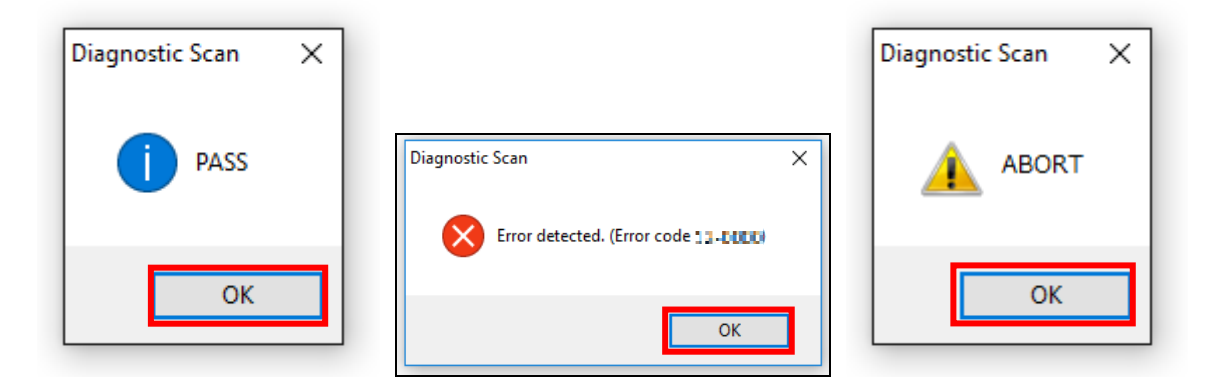

# <span id="page-15-0"></span>**7. Zero Filling Function**

The Zero Filling function overwrites the whole user data are with zero data pattern on the selected drive. This process takes longer, and the completion time depends on the capacity and the condition of the drive. Please make sure to back up your necessary data before starting the Zero Filling process.

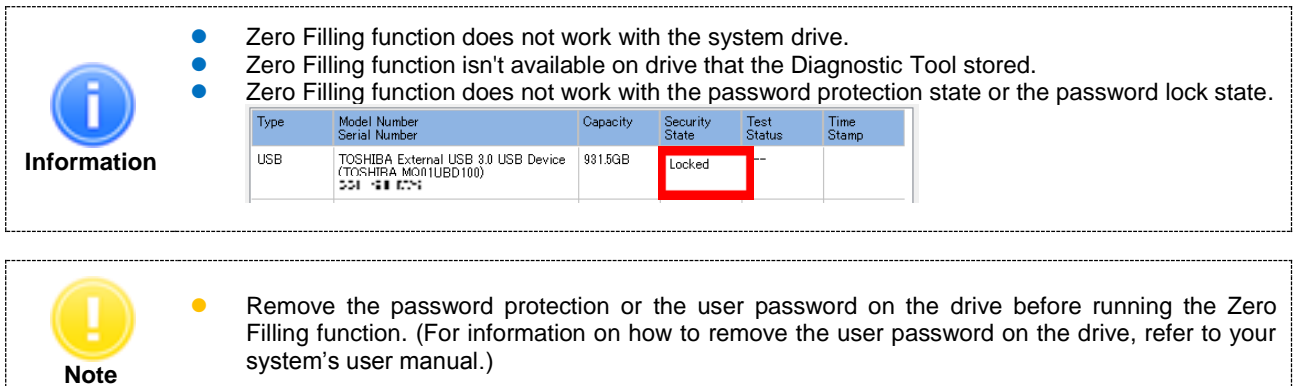

1) On the Drive list, select the drive on which you want to run Zero Filling function.

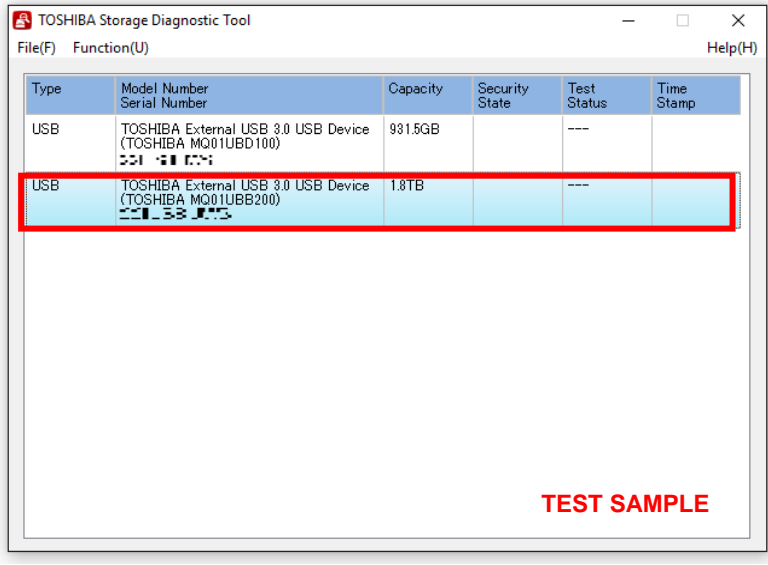

2) Click "*Function(U)*" and click "*Start/Stop Zero Filling*".

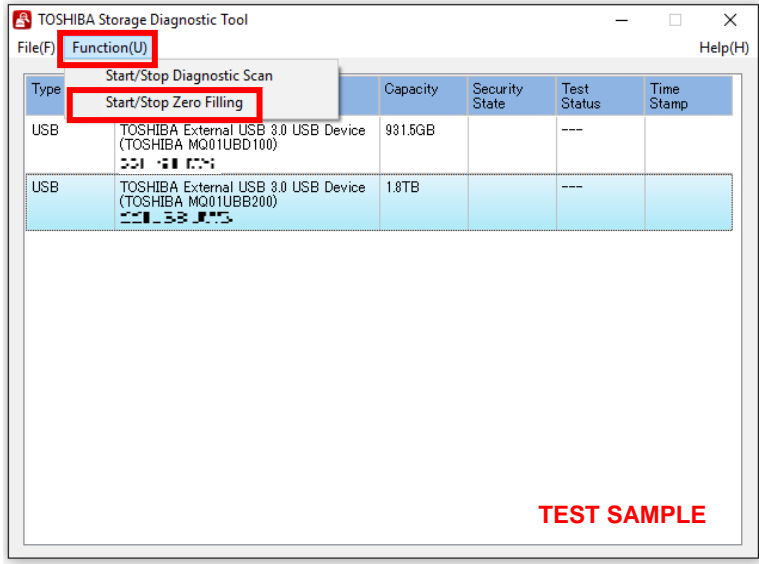

J

3) If you accept the conditions, check "*I understand*" and click "*Yes*"

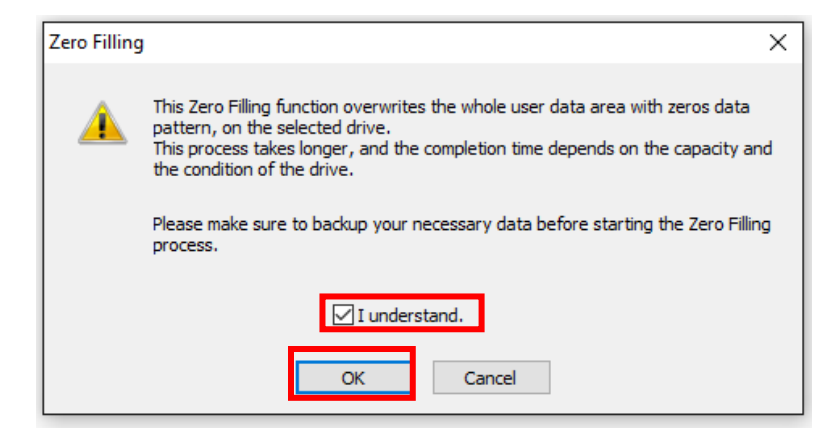

4) If you accept the conditions, check "*I understand*" and click "*Yes*", and start Zero Filling function.

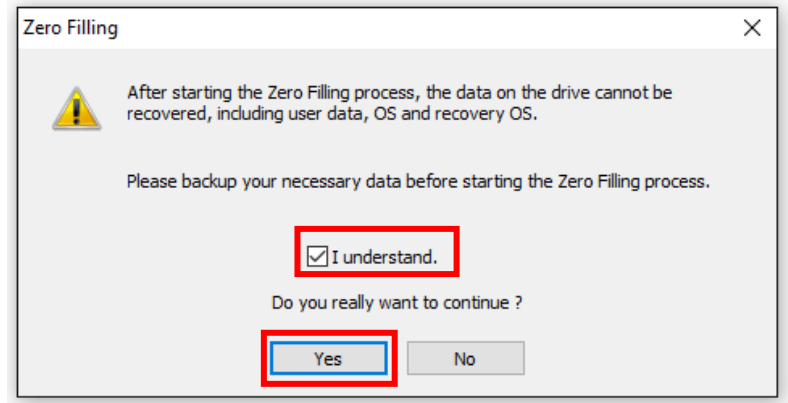

In "*Test Status*", displays ratio of Zero Filling task.

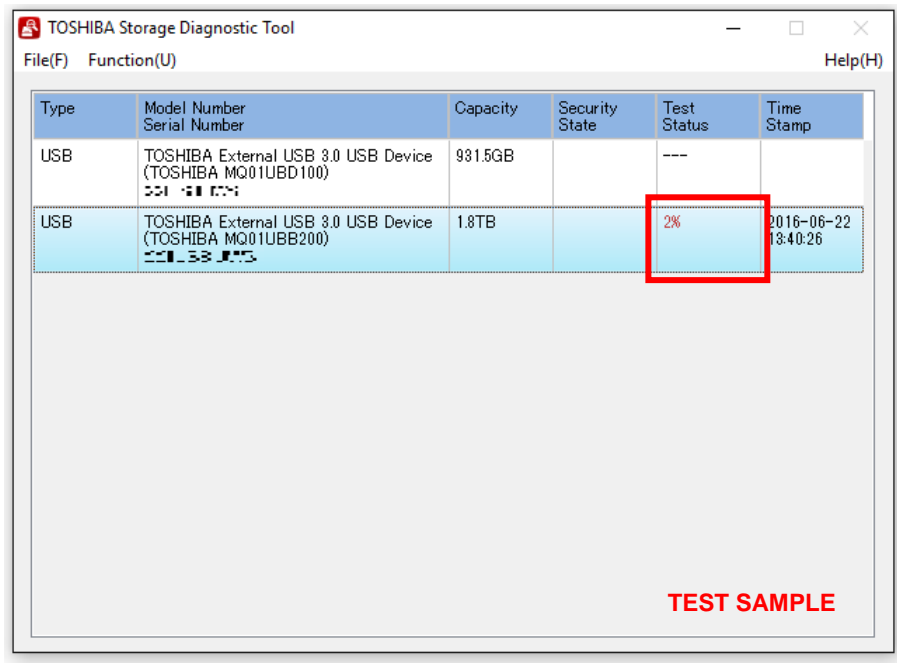

5) During execution of Zero Filling function, if you would like to stop Zero Filling function, click "*Start/Stop Zero Filling*".

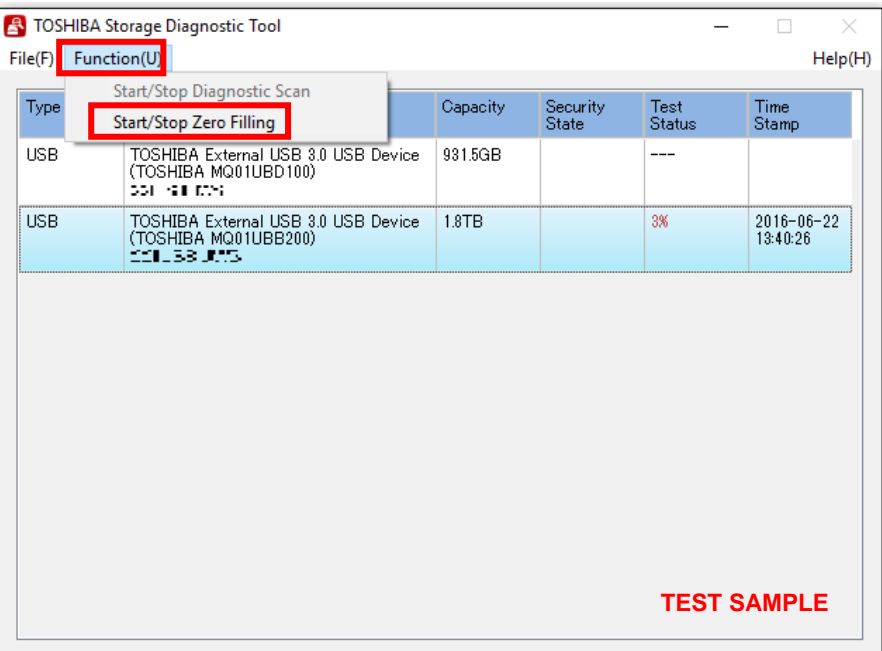

Click "*Yes*" to stop Zero Filling function.

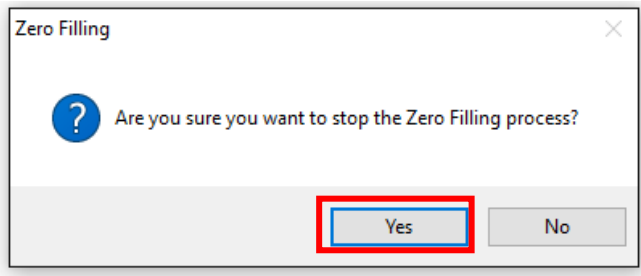

6) "*PASS*" or "*Error detected.*" is displayed when the scan is terminated normally. "*ABORT*" is displayed if you stop the scan process, and click "*OK*" to finish.

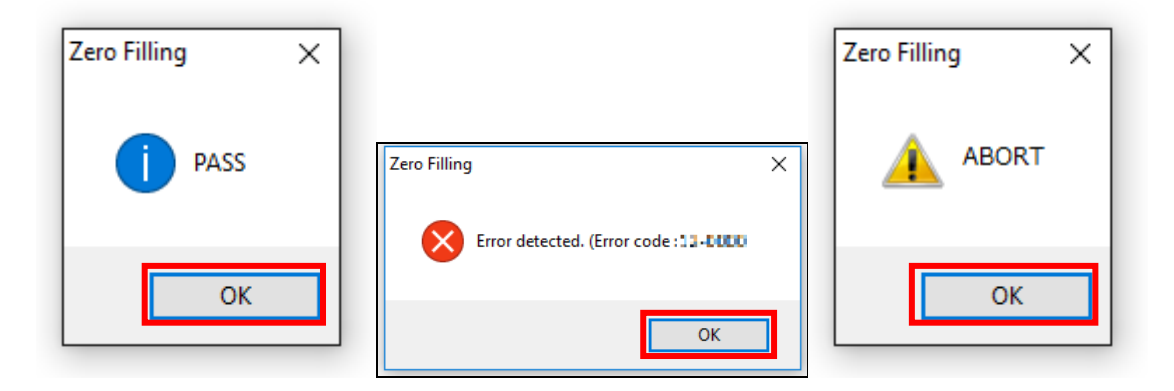

# <span id="page-18-0"></span>**Need help?**

Please visit TOSHIBA's Support Web site. [www.toshiba.eu/support/storage-devices/](http://www.toshiba.eu/support/storage-devices/)

#### **Toshiba Electronics Europe GmbH**

Hansaallee 181, 40549 Düsseldorf, Germany

Issued in February 2017 Copyright © 2016-2017 Toshiba Electronics Europe GmbH, All Rights Reserved.